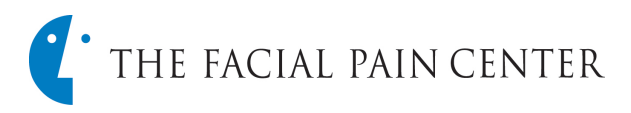

## **Referring a Pa�ent - eReferral Portal**

Although you or your practice may have submitted a referral previously to The Facial Pain Center, a one-time Sign-Up is now required for our updated eReferral Portal for all referrals a�er **February 12, 2024.** Sign-up for the eReferral Portal will provide the most efficient referral submissions and real-time access to your patients' treatment status in our practice.

• Once in the patient referral screen enter the registered email address and eReferral ID.

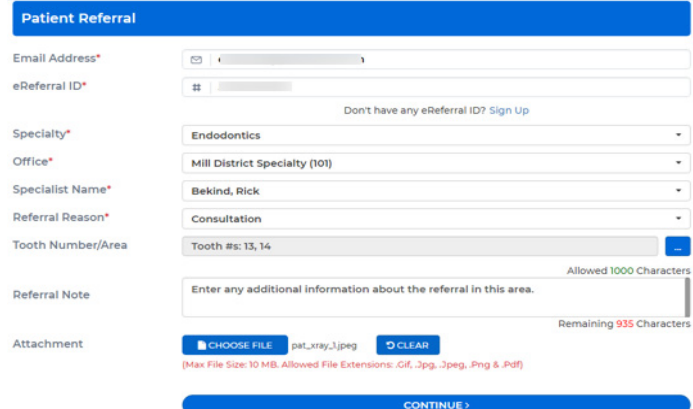

1. Enter the patient's personal information.

## **Helpful Tips:**

- $\triangleright$  Although the just manually
- $\triangleright$  Entering the cities associat populates by of the city list
- 2. Select **Contin**

Medical Alerts

3. The Medical *may be skipp* 

- 1. Enter the Specialty, office location, Specialist's name referring to and the referral reason.
- 2. Assign the tooth numbers or area from the blue icon.
- 3. Select the appropriate teeth/area then Add.
- 4. Enter information in the referral notes section (1000-character limit)
- 5. Attach any images or documents.
- 6. Select **Continue** to bring up the patient referral information.

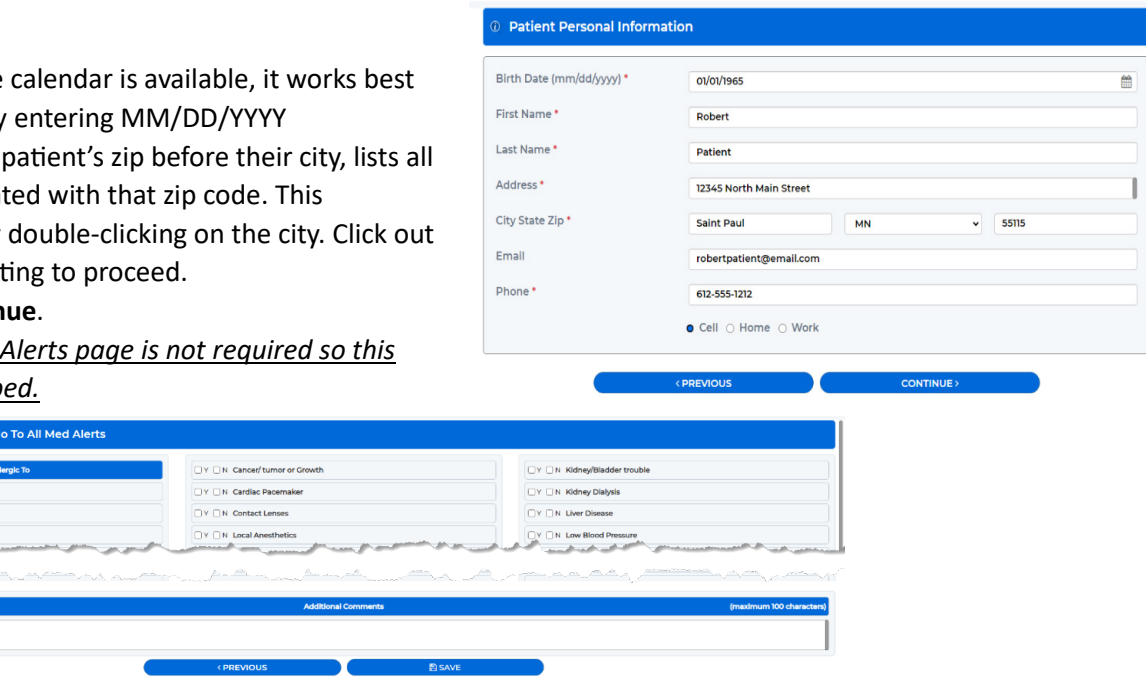

4. **Click Save**

Once the referral has been sent, team members at The Facial Pain Center will contact the patient and begin updating the referral status.